# RaySafe Dose Viewer

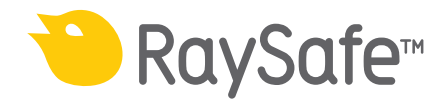

© 2017.02 Unfors RaySafe 5001063-2.0

Alle Rechte vorbehalten. Eine vollständige oder auszugsweise Vervielfältigung oder Übertragung in jeglicher Form – ob elektronisch, mechanisch oder auf andere Art – bedarf der vorherigen schriftlichen Zustimmung durch den Urheberrechtsinhaber.

# INHALTSVERZEICHNIS

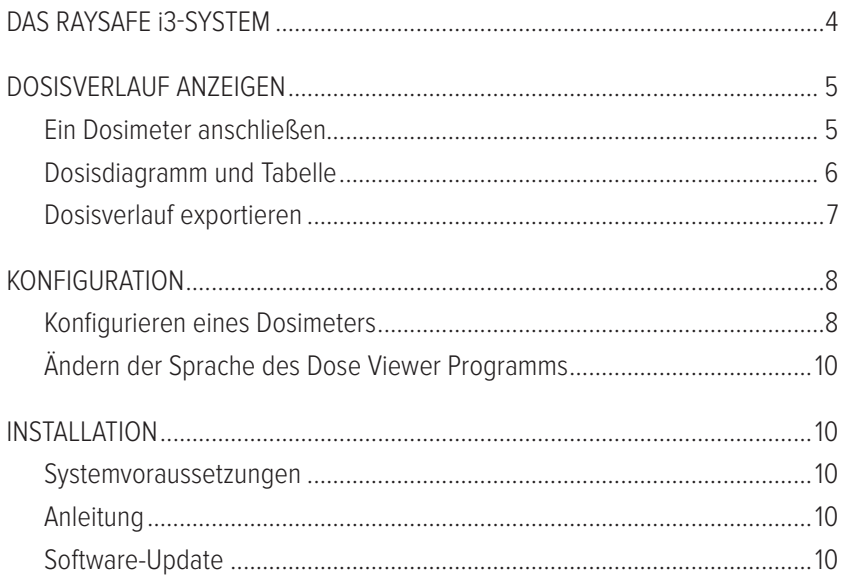

# <span id="page-3-0"></span>DAS RAYSAFE i3-SYSTEM 3 1 2 Û

Abbildung 1. **1**: Dosimeterhalter **2**: Echtzeitdosimeter **3**: Echtzeitdisplay **4**: Dose Viewer Programm.

4

Das Dosimeter misst die Röntgenstrahlung und kommuniziert über Funk mit dem Echtzeitdisplay. Die Dosisleistung wird auf dem Display je nach Höhe in Echtzeit als Balken in Grün, Gelb oder Rot angezeigt.

Tippen Sie auf eine Dosimeterzeile auf dem Echtzeitdisplay, um nähere Details zu erhalten.

Um die in einem Dosimeter gespeicherten Messungen anzuzeigen, verbinden Sie das Dosimeter mit einem Computer, auf dem Dose Viewer ausgeführt wird. Dose Viewer kann auch zur Änderung von Dosimetereinstellungen wie Name und maximale Jahresdosis verwendet werden.

# <span id="page-4-0"></span>DOSISVERLAUF ANZEIGEN

# EIN DOSIMETER ANSCHLIESSEN

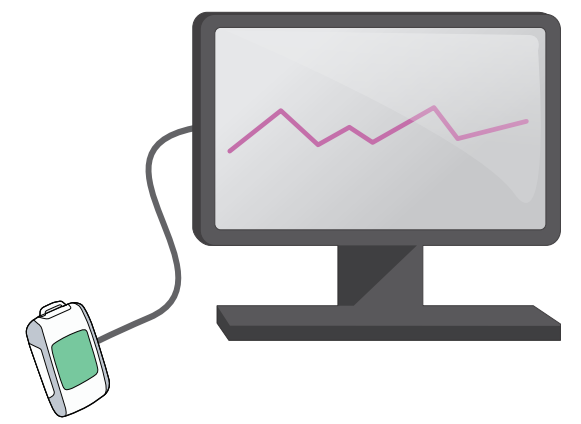

Abbildung 2. Über USB angeschlossenes Dosimeter. Der USB-Anschluss befindet sich unter der seitlichen Gummilasche.

Starten Sie Dose Viewer und schließen Sie ein Dosimeter über ein USB-Kabel an den Computer an. Das Dose Viewer Programm lädt den Dosisverlauf. Wenn der auf dem Dosimeter gespeicherte Dosisverlauf lang ist, kann das Laden eine Weile dauern.

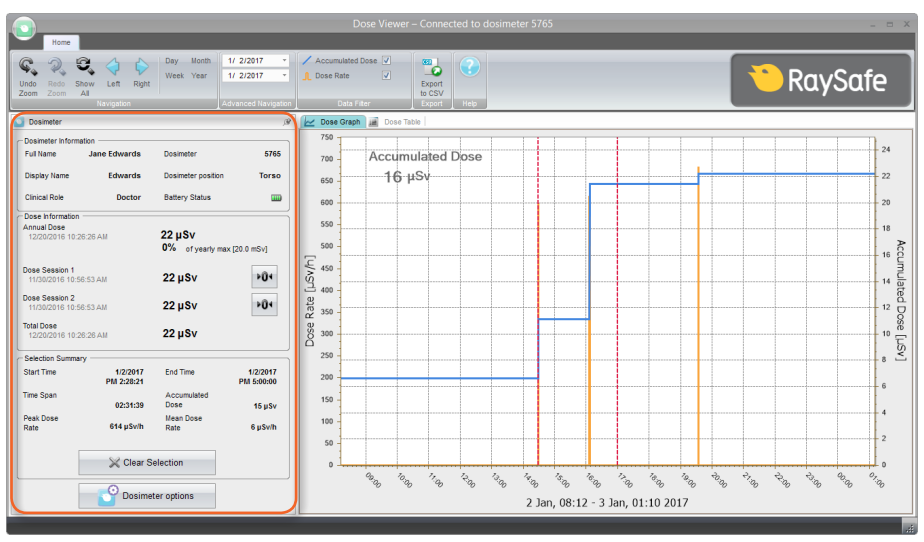

Abbildung 3. Dosimeterbereich

Im Dosimeterbereich auf der linken Seite finden Sie Informationen über das Dosimeter wie seine ID-Nummer und den Batteriestatus. Außerdem finden Sie in diesem Bereich allgemeine Dosisinformationen wie die akkumulierte Gesamtdosis. Sie können die Dosissitzungszähler zurücksetzen, in dem Sie die entsprechende Reset-Taste drücken.

# <span id="page-5-0"></span>DOSISDIAGRAMM UND TABELLE

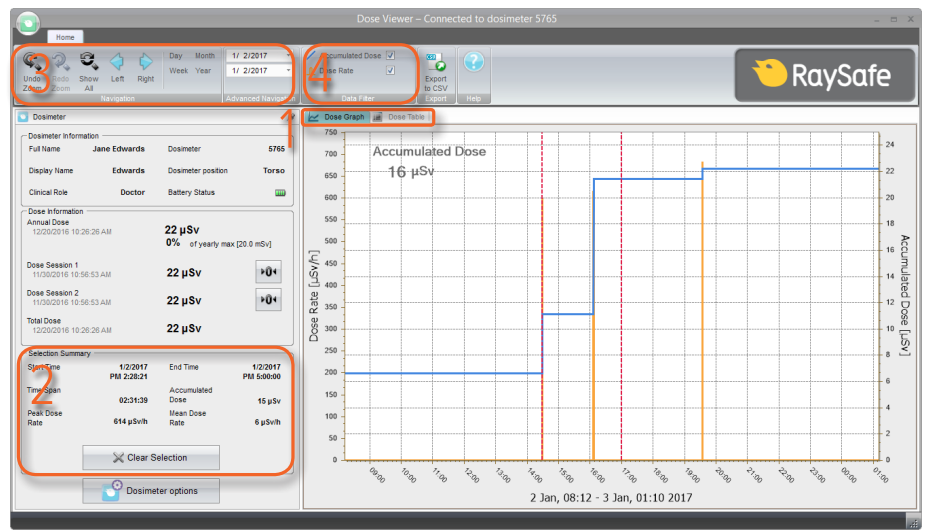

<span id="page-5-1"></span>Abbildung 4. Werkzeuge zur Anzeige der Dosisdaten

Wenn ein Dosimeter angeschlossen ist, kann dessen Dosisverlauf immer als Diagramm oder als Tabelle angezeigt werden. Mit den Registerkarten (1 in [Abbildung 4\)](#page-5-1) kann zwischen den Ansichten umgeschaltet werden.

Sie können einen Zeitraum auswählen, indem Sie die Umschalttaste gedrückt halten und im Diagramm mit der linken Maustaste klicken und ziehen. Um einen Zeitraum auszuwählen, klicken Sie in der Tabelle auf eine Zeile, drücken Sie die Umschalttaste und klicken Sie auf eine andere Zeile. Auf der linken Seite wird eine Übersichtsdarstellung des Zeitraums angezeigt (2 in [Abbildung 4](#page-5-1)).

Wählen Sie mithilfe des Navigationsbereichs eine Zeitspanne, die Sie anzeigen möchten (3 in [Abbildung 4](#page-5-1)): das aktuelle Datum, die Woche, den Monat, das Jahr oder ein Beginn- und Enddatum. Sie können durch einfaches Klicken und Ziehen auch in dem Diagramm zoomen. Drücken Sie Alle anzeigen, um alle Dosisverläufe anzuzeigen, die im Dosimeter gespeichert sind.

Das Dosisdiagramm zeigt zwei Messgrößen an. Sie können entweder eine oder beide anzeigen:

- Akkumulierte Dosis: Blaue Linie mit Skala auf der rechten vertikalen Achse. (4 in [Abbildung 4\)](#page-5-1)
- Dosisleistung: Orange Linie mit Skala auf der linken vertikalen Achse. Einzelmesswerte für die Dosisleistung werden, sofern verfügbar, einmal pro Sekunde angezeigt, ansonsten als durchschnittliche Dosisleistung pro Stunde. (4 in [Abbildung 4\)](#page-5-1)

# <span id="page-6-0"></span>DOSISVERLAUF EXPORTIEREN

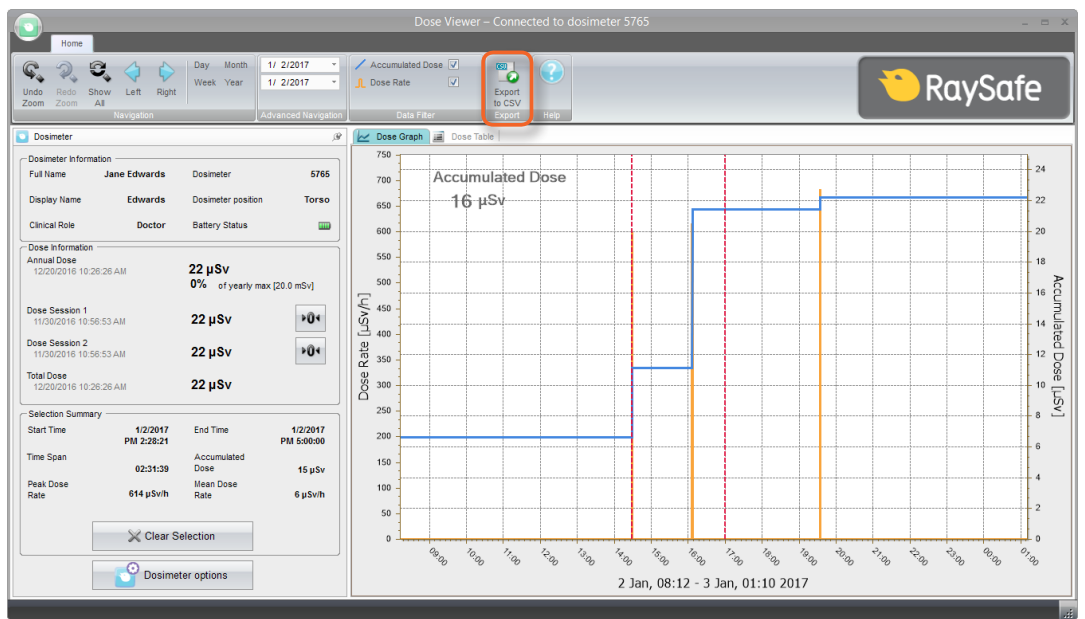

<span id="page-6-1"></span>Abbildung 5. In CSV-Schaltfläche exportieren.

Drücken Sie In CSV exportieren [\(Abbildung 5\)](#page-6-1), um den aktuell angezeigten Dosisverlauf in eine kommagetrennte Datei (CSV-Datei) zu exportieren [\(Abbildung 6\)](#page-6-2). Diese Datei kann in einem Spreadsheet, zum Beispiel Microsoft Excel, geöffnet werden.

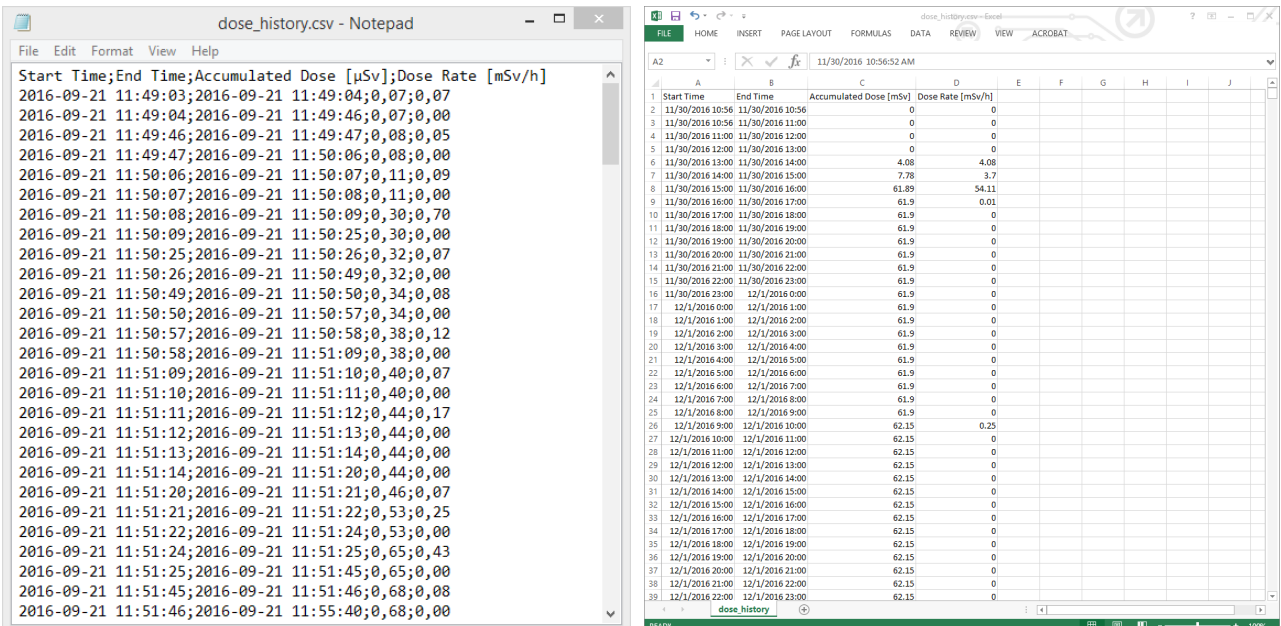

<span id="page-6-2"></span>Abbildung 6. Beispiel eines Dosisverlaufs im CSV-Format.

# <span id="page-7-0"></span>KONFIGURATION

### KONFIGURIEREN EINES DOSIMETERS

Drücken Sie Dosimeter-Optionen, **um auf die Einstellungen für das angeschlossene** 

Dosimeter zuzugreifen.

Das Fenster Dosimeter-Optionen bietet zwei Registerkarten: Informationen und Einstellungen.

#### DOSIMETER-OPTIONEN: REGISTERKARTE INFORMATIONEN

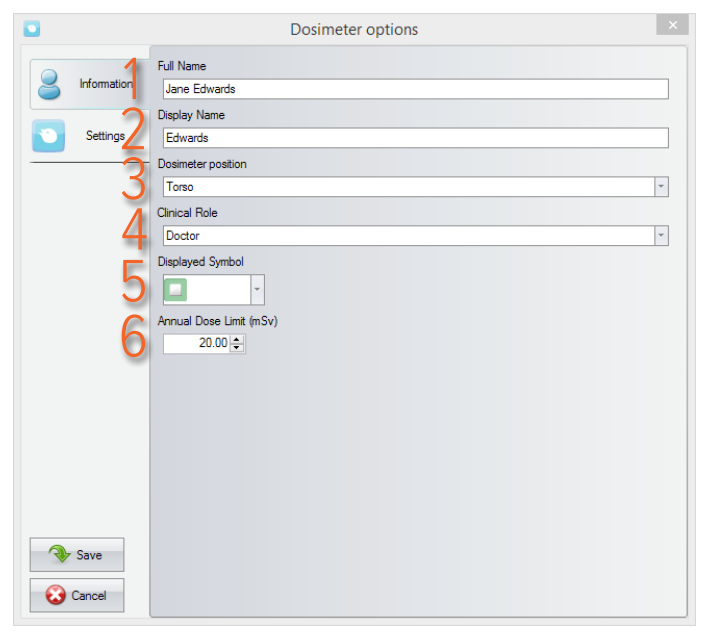

- 1. Vor- und Nachname: Sichtbar im Dosimeter-Informationsbereich in Dose Viewer und in der persönlichen Dosisübersicht, die Sie aufrufen, indem Sie auf dem Echtzeitdisplay auf eine Dosimeterzeile klicken.
- 2. Namen anzeigen: Die Bezeichnung des Dosimeters, die zum Beispiel in der Online-Ansicht des Echtzeitdisplays angezeigt wird. Maximal 16 Zeichen.
- 3. Dosimeterposition: Markieren Sie Dosimeter, wenn Sie zum Beispiel Differenzen zwischen Positionen studieren. Diese Markierungen haben keinen Einfluss auf die Dosismessung.
- 4. Funktion: Beeinflusst die Darstellung der Dosimeter auf dem Echtzeitdisplay Die Reihenfolge von oben nach unten ist Arzt/Ärztin, Schwester/Pfleger, Techniker/in, Sonstige.
- 5. Angezeigtes Symbol: Eine auf dem Echtzeitdisplay sichtbare Farbe. Kann auch frei gelassen werden, wenn kein Farbsymbol verwendet wird.
- 6. Maximale Jahresdosis (mSv): Maximal empfohlene Dosis.

#### RaySafe Dose Viewer Benutzerhandbuch – Konfiguration

#### $\Box$ Dosimeter options O Dosime 2016-11-15 10:50:06 **Information** Synchronize Time .<br>Mil. Rea 2  $\bigcirc$  Hide (a) Power Mode 3  $\circ$  0  $\bigcirc$  off Advanced **ILI** Dose History 4 Reset Dose History um) Save 5 **Battery Status** 5.35 **Cancel**

#### DOSIMETER-OPTIONEN: REGISTERKARTE EINSTELLUNGEN

- 1. Dosimeterzeit: Anzeige und Synchronisation der Dosimeteruhr mit der Computeruhr. Wenn sich dadurch der Stundenteil der Zeit ändert, muss der Dosisverlauf zurückgesetzt werden. Dieser Schritt muss bestätigt werden.
- 2. Echtzeitdisplay-Modus: Die Einstellung Verbergen bewirkt, dass das Dosimeter auf Echtzeitdisplays nicht angezeigt wird. Sie können diese Einstellung für ein stationäres Referenzdosimeter verwenden, das auf dem Display nicht angezeigt werden soll.
- 3. Betriebsmodus:

An: Das Dosimeter kommuniziert mit Echtzeitdisplays und zeichnet die Dosis auf. Wenn das Dosimeter nicht verwendet wird (Dosimeter stationär), schaltet es in den Standby-Modus um, um die Batterie zu schonen. In diesem Fall kommuniziert das Dosimeter nicht und zeichnet keine Dosen auf.

Aus: keine Kommunikation und keine Dosisaufzeichnung.

Erweitert: Immer an (hindert das Dosimeter, automatisch in den Standby-Modus zu wechseln) und Falschen Wert infolge von mechanischem Schock oder Vibration unterdrücken.

- 4. Dosisverlauf: Dosisverlauf zurücksetzen löscht alle von dem Dosimeter erfassten Dosiswerte. Dieser Schritt muss bestätigt werden.
- 5. Technische Informationen: Wenn der Batteriestatus eine rote oder leere Batterie anzeigt, muss die Batterie ausgetauscht werden. Die Anleitung finden Sie im Servicehandbuch.

## <span id="page-9-0"></span>ÄNDERN DER SPRACHE DES DOSE VIEWER PROGRAMMS

Drücken Sie die Taste in der linken oberen Ecke, um das Fenster Programmoptionen zu öffnen. Dort können Sie die Sprache der Benutzerschnittstelle von Dose Viewer einstellen. Dose Viewer muss neu gestartet werden, damit die Änderung wirksam wird.

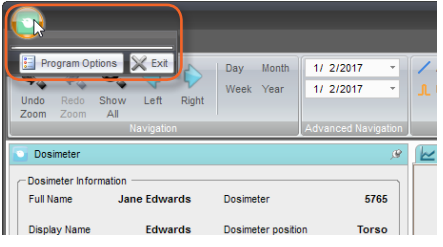

Abbildung 7. Menü Programmoptionen.

# INSTALLATION

### SYSTEMVORAUSSETZUNGEN

- Betriebssystem: Windows XP, Windows 7, Windows 8.1 oder Windows 10
- .NET 3.5 (wenn Sie .NET 3.5 nicht haben, ist für die Installation auf Windows 8 oder 10 eine Internetverbindung erforderlich)
- Mindestens ein freier USB-Anschluss
- Mindestens 1 GB RAM
- Mindestens 1 GB freier Speicherplatz
- Empfohlene Bildschirmauflösung von mindestens 1024 x 768 Bildpunkten

### ANLEITUNG

- 1. Melden Sie sich als lokaler Administrator auf dem Computer an.
- 2. Setzen Sie den USB-Speicher von Dose Viewer ein.
- 3. Doppelklicken Sie auf InstallDoseViewer.exe.
- 4. Folgen Sie der Anleitung auf dem Bildschirm, um die Installation abzuschließen.
- 5. Werfen Sie den USB-Speicher in Windows sicher aus, bevor Sie ihn vom Computer entfernen.

### SOFTWARE-UPDATE

Folgen Sie der Installationsanleitung, um die Software auf eine neue Version zu aktualisieren.